# 日本計画行政学会第43回大会

# オンラインマニュアル

# 目次

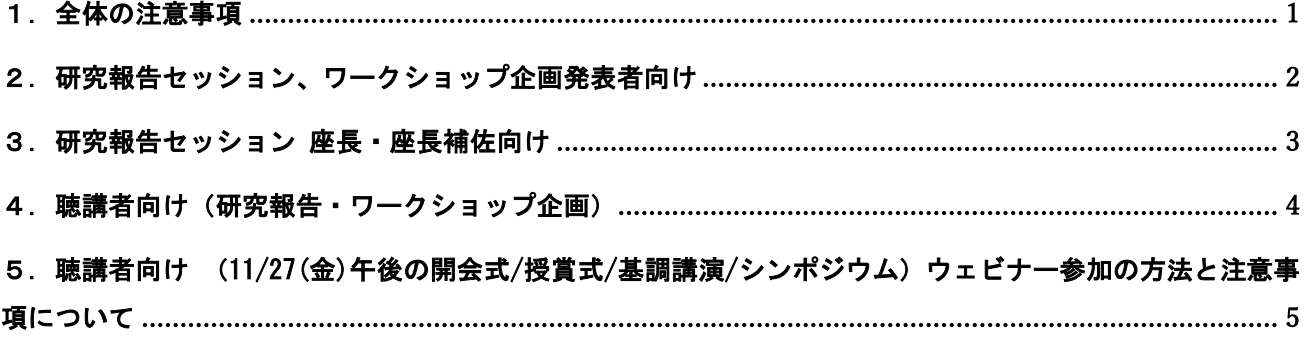

#### <span id="page-0-0"></span>1.全体の注意事項

1) 講演を録音・録画しないで下さい。Zoomの機能で「レコーディング」ボタンがあります が、許可されません。また、自身のパソコンを使った録音・録画も御控え下さい。 ※録画・録音された事実が発覚し、その関連で著作権上の問題が生じた場合には、著作 権法に基づいて法的措置がとられることがあります。

------------------------------------------------------------------------------

- 2) 年次大会ではオンライン会議用のソフトとしてZoomを使用します。ソフトをインストー ルして使用できる場合には、トラブルを可能な限り避けるために最新版にアップデート していただくようお願いいたします。Zoom会議のアクセスURLはメールで送付します。
- 3)シンポジウムを除いて大会への参加には参加者IDが必要となります。参加者IDは事前に 参加登録(11月20日〆切り)し、参加費振り込みを済ませた方にメールで送付されま す。参加登録・参加費振り込みされた方で、事務局から参加者IDが送られていない場合 は、以下の事務局宛てにメールにてご連絡下さい。
- 4) 要旨集は大会Webページに「大会参加者向け情報」としてアップロードします。アクセ スパスワードは、参加登録・参加費振り込みされた方にメールで送付します。

(連絡先)お問い合わせ/緊急時 東京工業大学村山研究室 Tel.045-924-5550 事務局メールアドレス:admin@jappm-43rd-meeting.info <span id="page-1-0"></span>2.研究報告セッション、ワークショップ企画発表者向け

#### 【Zoom会議への参加】

- 1.ヘッドセットか外部接続スピーカーを使用して下さい。 ※PC内蔵スピーカーだとハウリングが起こり易くなりますので、できるだけご協力下さ い。
	- ※ヘッドセット等をお持ちでない場合、自分の発表中は内臓スピーカーの音量をゼロ (ミュート)にする等していただきますので、ご了承下さい。
- 2.セッション開始10分前までに入室して下さい。
- ※ご自身の発表開始時刻ではなく、セッション開始時刻の10分前の入室です。前のセッ ションが時間超過する可能性がありますが、その場合はセッション終了後、座長が声 をかけますので、入室したままお待ち下さい。
- 3.Zoomミーティングに参加(サインイン)する際の名前の入力は「参加者ID+氏名」とし て下さい(例:906行政太郎)

※必ず参加登録した本名のフルネームを使って下さい。

- ※(Zoomミーティング入室後の)名前の変更方法:「参加者」をクリック>参加者一覧 から自分の名前にマウスを近づけて「詳細」をクリック>「名前の変更」を選択
- ※1人の参加者が参加(接続)できるのは1アカウントに限ります。二重に参加するこ とは厳禁とさせていただきます。

#### 【発表時と質疑応答】

- 1.次の発表者は、(座長の指示に従い)発表資料を共有して下さい。 ※PC1台で参加している場合、Power Pointの発表者モードを使うことはできません。画 面共有しているので、発表者モードを使うと相手にも講演メモが見えてしまいます。
- 2. 発表するときは、マイクとカメラをオンにして下さい。
- 3.一人当たり持ち時間は20分(発表15分、質疑応答5分)です。チャット機能を使って10 分経過後と14分経過後に知らせます。発表時間が終了した際に座長が声をかけますの で、すぐにまとめに入り発表を終了して下さい。時間厳守にご協力をお願いします。
- 4.質疑応答の際、他の方が話している時にハウリングが起こる場合は、マイクをオフにし て下さい。
- 5.発表終了時は、マイク、カメラ、共有を全てオフにして下さい。

### <span id="page-2-0"></span>3.研究報告セッション 座長・座長補佐向け

(セッション中、共同ホストの権限を付与させていただきます。)

#### 【座長の方へ】

- 1. 1つのセッションに2名の座長を割り当てています。どの発表にどちらの方が座長を担当 するかセッション開始前までに役割分担を決めて下さい。
- 2. セッション開始前に発表者がそろっているか確認して下さい。
- 3. 発表者のマイクとカメラが正常に動作するか発表者に声をかけて事前確認して下さい。
- 4. 発表者に発表資料を共有するよう口頭で指示して下さい。
- 5. セッション開始時に、参加者に以下の注意事項を説明して下さい。
	- ・ 参加者の名前は「参加者ID+氏名」とする。そうなっていない人は変更する。
	- ・ 参加者のマイクとカメラは座長が指示した場合を除いて常にオフにしておく。
	- ・ 発表者の一人当たり持ち時間は20分(発表15分、質疑応答5分)。発表者にはチャ ット機能を使って10分経過後と14分経過後に通知する。15分経過後(発表時間終了 時)に座長が声をかけるので、速やかにまとめに入り発表を終了する(時間厳守を お願いする)。
	- ・ 質疑応答:意見・質問がある人は「手を挙げる」ボタンを押す。座長が順次声をか けるので、呼ばれた人はマイクとカメラをオンにして発言する。発言の際は、まず 「氏名と所属」を名乗る。発言が終わったら「手を挙げる」ボタンを再び押して手 を降ろす。マイクとカメラをオフにする。
	- ・ 講演を録音・録画しない。著作権上の問題が生じた場合、法的措置もありうるので 注意。
- 6. 発表時間終了時(15分経過時)、および質疑応答終了時(20分経過時)、口頭で発表者 に知らせた上で、次の発表に移るよう指示して下さい。尚、各セッションには1名の座 長補佐(アルバイト学生)を割り当てています。座長補佐はチャット機能を使って10 分、14分、15分、20分経過時に通知します。
- 7. セッション終了後、優秀発表者の選出について、ご対応をお願い致します。

### 【座長補佐の方へ】

- 1.発表時間の管理をお願いします。一人当たり持ち時間は20分(発表15分、質疑応答5 分)です。10分経過後、14分経過後、15分終了時、20分終了時にチャット又は口頭で通 知して下さい。
- 2.参加者のIDと名前が参加者リストにあるか確認して下さい。IDと名前を表示していない 参加者がいる場合は、直接口頭か(セッション開始前)、チャット機能を使って(セッ ション開始後)名前を変更するよう伝えて下さい。
- 3.セッション参加者の最大人数を記録しておいてください。後で事務局に報告して頂きま す。

## <span id="page-3-0"></span>4. 聴講者向け(研究報告・ワークショップ企画)

1.Zoomミーティングに参加(サインイン)する際の名前の入力は「参加者ID+氏名」とし て下さい(例:906行政太郎) ※必ず参加登録した本名のフルネームを使って下さい。参加登録が確認できない場合

は退室頂くことがあります。 ※(Zoomミーティング入室後の)名前の変更方法:「参加者」をクリック>参加者一 覧から自分の名前にマウスを近づけて「詳細」をクリック>「名前の変更」を選択 ※1人の参加者が参加(接続)できるのは1アカウントに限ります。二重に参加する ことは厳禁とさせていただきます。

- 2.参加者のマイクとカメラは主催者側で入室時にオフに設定しています。座長が指示した 場合を除いて、原則オフにしておいて下さい。 ※オンになっている場合、主催者側で強制的にオフにすることがありますので、ご了承 下さい。
- 3.質疑応答において、ご意見・ご質問がある方は、「手を挙げる」ボタンを押して下さ い。座長が順次声をかけますので、ご自身が呼ばれたらマイクとカメラをオンにして発 言して下さい。 ※時間の関係上、すべての方が発言できない可能性がありますのでご了承下さい。
- 4. 発言の際は、まず「氏名と所属」を名乗ってから発言して下さい。
- 5.発言は長くなり過ぎないよう簡潔にお願いします。発言後はマイクをオフ、「手を挙げ る」を再度クリックして手を降ろして下さい。
- 6.講演を録音・録画しないで下さい。Zoomの機能で「レコーディング」ボタンがあります が、許可されません。また、自身のパソコンを使った録音・録画も御控え下さい。 ※録画・録音された事実が発覚し、その関連で著作権上の問題が生じた場合には、著作 権法に基づいて法的措置がとられることがあります。

### <span id="page-4-0"></span>5.聴講者向け

(11/27(金)午後の開会式/授賞式/基調講演/シンポジウム) ウェビナー参加の方法と注意事項について

1. Zoomウェビナーへの参加について

1人の参加者が参加(接続)できるのは1アカウントに限ります。二重に参加するこ とは控えてください。

2.質疑応答において、ご意見・ご質問がある方は、「Q&A」のボタンを押して下さい。 最 初に所属と氏名を記入し、その後、ご意見・ご質問を記入して下さい。 ※時間の関係上すべてのご意見・ご質問を紹介できないこともあります。